# Secure QB Plug-In<sup>SM</sup>  **for QuickBooks®**

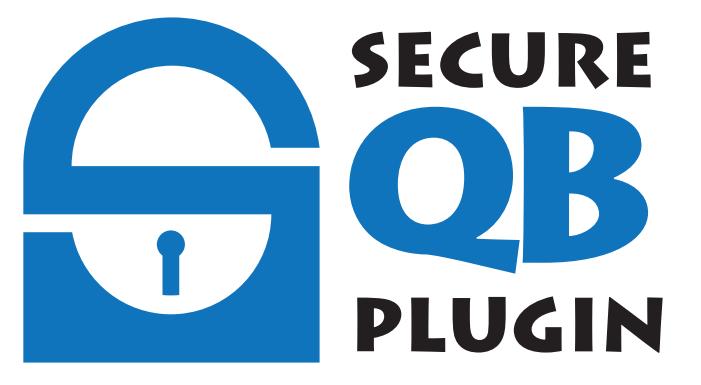

## **Installation Guide**

SecureQB Plug-in, and Intuit, Inc. are separate legal entities, which are not affiliated with each other in any way by common ownership, management, control, or otherwise. The content, application, function, and performance of their systems and their individual products are the responsibility of each respective company.

#### Contents

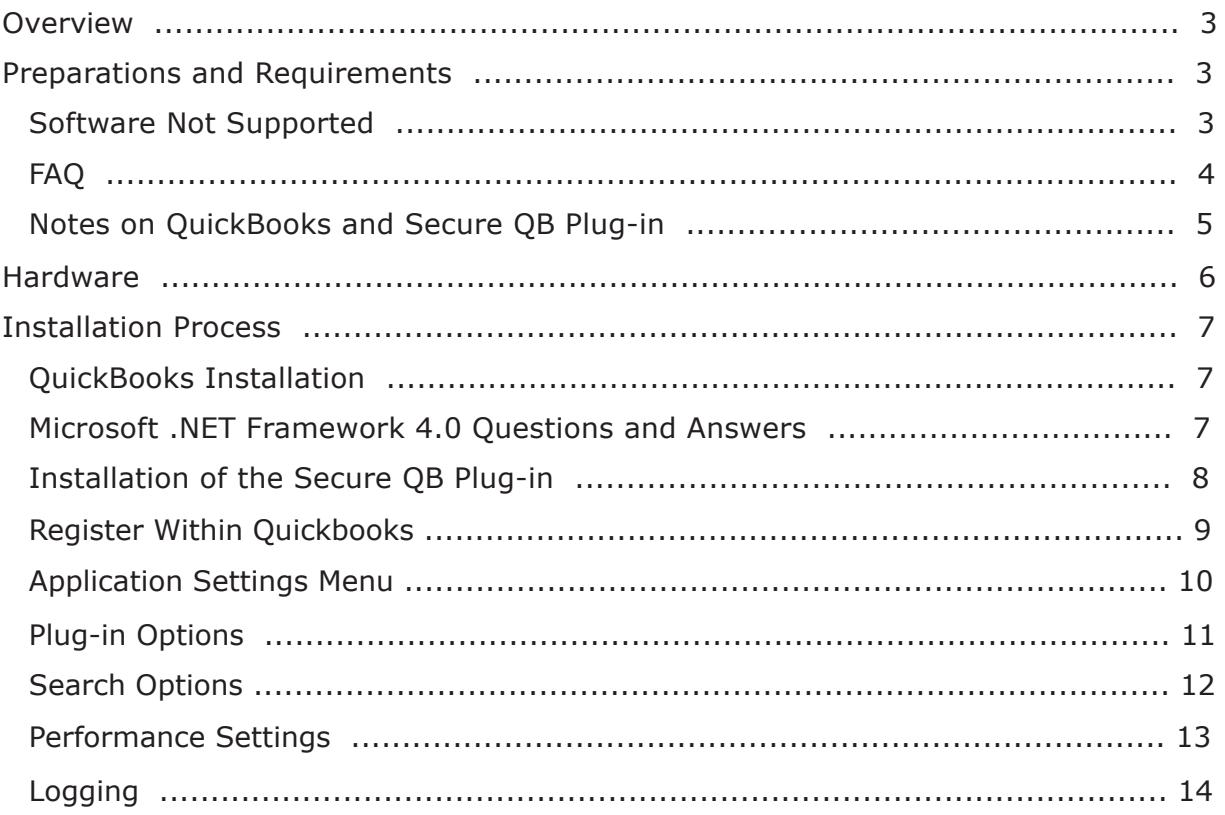

#### **Overview**

Secure QB Plug-in for QuickBooks® allows merchants using Intuit® QuickBooks to process payment transactions utilizing their payment processing account. It is important to note that the customer information used by the plug-in is pulled from your QuickBooks program.

The software is not connected to, developed by, or technically supported by Intuit or any of their companies.

Secure QB Plug-in is not responsible for loss of data. It is the user's responsibility to properly and adequately secure their payment card data.

#### **Preparations & Requirements**

There are several things you will need before installing the software:

- Obtain and establish a working payment processing account through your merchant account provider.
- Reference the welcome email with the log-in credentials:
	- Company ID
	- Store Kev
	- User ID
- Have the "Administrator Rights" to your computer and the QB Administrator Rights to your Intuit QuickBooks.
- Download/Install Microsoft's .NET Framework 4.0 (with any additional Microsoft updates) http://www.microsoft.com/download/en/details.aspx?id=17851&WT.mc\_id=MSCOM\_EN\_US\_DLC\_DET AILS\_121LSUS007996
- **O** Always BACKUP your Company and Customer Information prior to adding any software.
- $\Theta$  BEFORE installing the plug-in for QuickBooks, make sure you close QuickBooks completely within QuickBooks: **Edit\Preferences\General\My Preferences … Un-check [\_] Keep QuickBooks running for quick startups**

#### **Requirements and Notes**

- Secure QB Plug-in works with QuickBooks software 2009 and later (including 2015).
	- Supported QuickBooks versions: Pro, Premier, Enterprise and Accountant (Must be installed on hardware you control and manage).
- Earlier versions are likely compatible but are not supported.
- Works with Desktop environment.
- Please turn off QuickBooks during the installation.
- If you are going to utilize a magnetic strip reader for credit card acceptance, make sure you have the equipment installed and working properly prior to installation of the plug-in. The Equipment section of this document includes the list of approved equipment for the plug-in.

#### **Software Not Supported**

- 1. QuickBooks for MAC, QuickBooks POS
- 2. Windows XP
- 3. Online software from QuickBooks or other vendors.
- **Secure QB Plug-in and your merchant payment processing provider are not responsible for data, customer and company information that has not been backed up.**

### **FAQ**

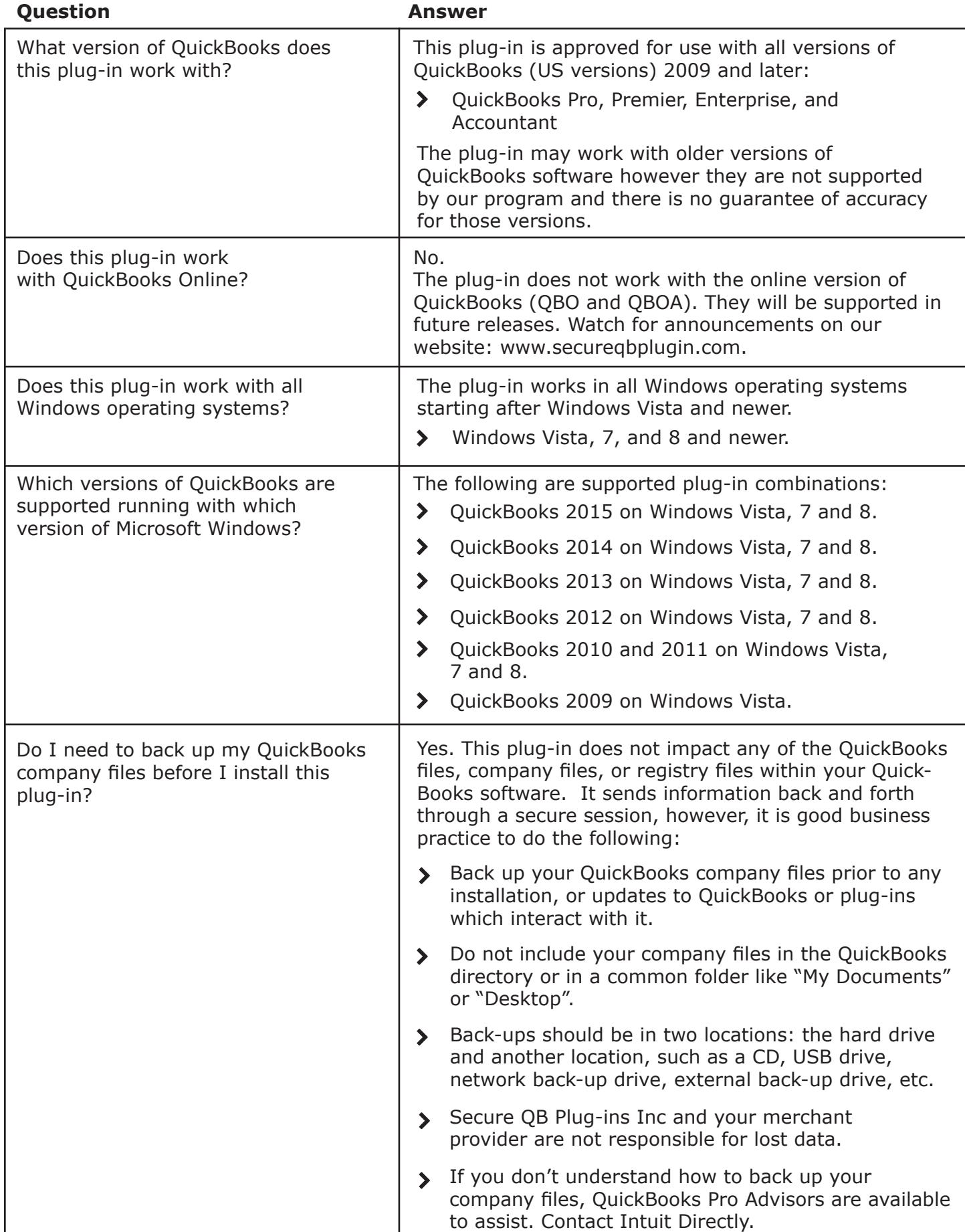

#### **Notes on QuickBooks and the Secure QB Plug-in**

The following are technical notes created while developing this plug-in. They are intended for reference and do not apply to everyone using the plug-in.

The first time you run the plug-in, it may take 5-30 seconds to open, depending on your computer.

#### **Restarting the Computer**

Once you have run Setup.exe and registered/subscribed the plug-in within QuickBooks, restart your computer.

• You may not need to restart the computer if you have turned off (i.e., unchecked) the preference **Keep QuickBooks running for quick startups** in Edit\Preferences… within QuickBooks.

#### **Good Practice:**

- $\circ$  When closing QuickBooks, you should always use File\Exit (Recommended). Selecting to close may prevent some functions from closing properly..
- Turn off (i.e., uncheck) the preference **Keep QuickBooks running for quick start ups** located at: Edit\Preferences\My Preferences (TAB)

Once everything is working, you should turn this preference back on. **Not turning Quick-Books off may cause issues after the installation of plug-in modules.** 

![](_page_4_Picture_77.jpeg)

#### **Hardware**

The Secure QB Plug-in is compatible with several types of credit card magnetic stripe readers and check scanners. If your peripheral is not listed below, it may work, but there are no guarantees as to accuracy or performance.

**Secure QB Plug-In and your merchant payment processing provider do not supply technical support for the peripheral hardware. If your equipment is not in proper working order, please contact the manufacturer or hardware provider for assistance.** 

#### **Recommended peripheral equipment:**

MagTek Mini Wedge USB (Keyboard Emulation only) Swipe Card Reader

![](_page_5_Picture_5.jpeg)

Check Scanner RDM 7111 with MSR

Check Scanner MagTek Micro Imager with MSR

![](_page_5_Picture_9.jpeg)

![](_page_5_Picture_10.jpeg)

![](_page_5_Picture_11.jpeg)

![](_page_5_Picture_12.jpeg)

![](_page_5_Picture_13.jpeg)

#### **Installation Process**

#### **Quickbooks Installation**

The Secure QB Plug-in for QuickBooks should be installed on computers where QuickBooks has already been installed and is working. The Secure QB Plug-in interacts with QuickBooks through customer information, because of this at least one customer needs to be present in your QuickBooks for the plug-in to function.

If you have not installed QuickBooks on the computer please pause here and install QuickBooks. Contact Intuit if you need assistance with installing QuickBooks.

#### **Microsoft .NET Framework 4.0 Client Profile**

![](_page_6_Picture_139.jpeg)

#### **Installation of the Secure QB Plug-in**

To start the installation, download the plug-in from the https://secureqbplugin.com/ plugindown-load.html website then double click "Setup.exe" in your downloads folder.

The set-up program will first check to see if the computer has Microsoft .Net Framework 4.0 installed. If it is missing or needs updating, the program will direct you to install it.

To check for Microsoft updates, you will need to load the Security Updates for .NET Framework 4.0. To check for updates manually, select Start Menu/All Programs/Windows Update.

Note: The download should contain the latest updated software from Microsoft, however it is good practice for you to check the Windows Update Center just in case.

Double click the Setup.exe to start the installation again. If everything is up to date, the program will open the Setup Wizard and begin the install.

**Restart your computer: Restarting your computer after the Microsoft .Net Framework is installed will alleviate possible errors while loading additional software.**

#### **Register within Quickbooks**

Once the Secure QB Plug-in has been installed, register it as an integrated application.

Log in as Administrator in Single User mode:

- Right click on the QuickBooks Icon and select "run as administrator"
- Open the company file for which you are attaching the Secure QB Plug-In Software.

#### **QuickBooks – Application with Certificate Pop-up**

![](_page_8_Picture_157.jpeg)

When the certificate appears, perform the following.

CLICK – "Yes, whenever this QuickBooks company file is open"

<sup>O</sup> Yes, whenever this QuickBooks company file is open

- CHECK "Allow this application to access personal data such as Social Security Numbers and customer credit card information."
- Allow this application to access personal data such as Social Security Numbers and customer credit card information
- CLICK "Continue"

Continue...

**Access Confirmation**

#### $\mathbf{x}$ **Access Confirmation** To confirm access, click "Done" to continue. You have chosen to grant the application Follow any additional QuickBooks prompts until you access to the Ouid Books company file **Rock Castle Construction** are at the Home screen. whenever this QuiddBooks file is open. Access rights: - Read and modify QuickBooks data Close QuickBooks with File\Exit. (including personal data) - Enhance the Quiddooks user interface • Restart the computer.  $\blacksquare$  Done Go Back

**NOTE:** If you **turn off** (i.e., uncheck) "Keep QuickBooks running for quick startups" located in the drop down menu **Edit\Preferences**, you may need to restart your computer in order to start using the plug-in.

#### **Once you have restarted the computer, you may start QuickBooks normally.**

**You MUST log into Quickbooks as the administrator in Single User mode. The Secure QB Plug-in will register and subscribe within QuickBooks. After you accept the certificate and make sure the plug-in shows up in the integrated applications, close and restart QuickBooks as you normally do as any user.** 

#### **Application Settings Menu**

Click on the Application Settings button

![](_page_9_Picture_2.jpeg)

![](_page_9_Figure_3.jpeg)

**Before you process the first transaction, you must set up the unique information for each "Company" you have in QuickBooks on the Account Information page.** 

**Connection**

![](_page_9_Picture_90.jpeg)

#### **Account Information**

Use the settings/credentials that were received in your welcome email to fill in the:

- 1. Company ID
- 2. Store Key
- User ID 3.

**Merchant Account Gateway:** When a secure connection is established, it will be noted as active for Credit Card or ACH or both.

#### **Plug-In Options**

Use the default options or make adjustments as defined below:

![](_page_10_Picture_197.jpeg)

- **Deposit To Account:** Choose a default deposit account. The recommended setting is 1. "Undeposited Funds."
- 2. **Option for the x button:** Choose whether to minimize or close the plug-in when clicking the  $\times$  button.
- **Receipt Width:** Changing the width will increase or decrease the width of the receipt, the 3. type size does not change.
- **Memos:** Determine whether Memo information is posted to invoices and payment records, 4. and what information that will include.
- **ACH Defaults:**  5.
	- a. **Holder Type:** The defaults for this dropdown menu are "Business Account" or "Personal."
	- **Account Type:** The defaults for this dropdown menu are "Business Account" or b. "Checking." Alternative selection options for these menus are "Personal" and "Savings."
	- **SEC Code:** Select from the following choices in the drop down menu. This information c. is available from your account representative and is determined when establishing the processing account.

SEC Codes:

- ARC Accounts Receivable Check Conversion
- PPD Prearranged Payment Entry, Business to Personal, B2C
- RCK Represented Check Entry, NSF Check Recovery
- TEL Telephone Authorized Entry
- WEB Internet Authorized Entry
- CCD Cash Concentrated Disbursement, Business to Business, B2B
- BOC Back Office Check Conversion
- Location where Batch Reports are stored on the computer. The default setting is recommended. 6.
- 7. Click on **Ack Statub** button to apply selections.
- 8. Click on **Cancel button to disregard selection changes.**

#### **Search Options**

Use the default options or make adjustments as defined below:

![](_page_11_Picture_58.jpeg)

- 1. Determine how far back the plug-in will search the QuickBooks files for Sales Receipts.
- 2. Determine how far back the plug-in will search the QuickBooks files for Invoices.
- Determine how far back the plug-in will search for Statement Charges. 3.
- 4. Click on **button to apply selections**.
- 5. Click on Cancel button to disregard selection changes.

#### **Performance Settings**

Use the default options or make adjustments as defined below:

![](_page_12_Picture_73.jpeg)

- **Sales Receipts Search Order:** Use this dropdown to select how far back the plug-in will 1. search for Sales Receipts.
- **Invoice Search Order:** Use this dropdown to select how far back the plug-in will search for 2. Invoices.
- **Statement Charge Search Order:** Use this dropdown to select how far back the plug-in 3. will search for Statement Charges.
- 4. Click on **button to apply selections.**
- 5. Click on Cancel button to disregard selection changes.

#### **Logging**

Use the default options or make adjustments as defined below:

![](_page_13_Picture_2.jpeg)

- 1. Select how error messages are presented.
	- a. **Details: (Recommended Setting)** Details will display the full error code.
	- **Errors:** This is the default setting, but not the recommended setting, and will display a b. basic error message.
- **Open Log Folder:** If this is selected, you will immediately be taken to the open log folder. 2.
- 3. Click on ox button to apply selections.
- 4. Click on **Cancel button to disregard selection changes**.